Use the TEAM drop-down and click "Setup". Under the GENERAL tab select on the '+ Advanced Options' box in the righthand corner. Once you scroll to the bottom of the GENERAL page, you should see "Sharing Image/Text". You are able to make changes to the image and supporting text that will be displayed on the homepage. To share you will need to go to your 'Home' page and scroll down to "Share this website". Here, you can choose which platform you'd like to share your website on. Follow the prompts and begin sharing!

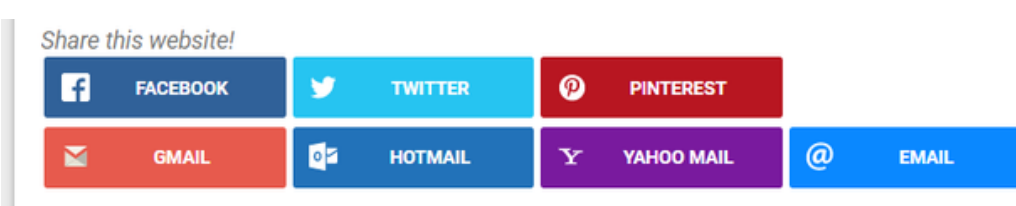

# Share Your Website

### 1 Login to your team website

# le are selling beautiful flowers for Spring **Note:** Facebook recommends a file with the din

Optional) Sharing Image/Text

Choose File 1.jpg

We are selling beautiful flowers for Spr

our site on Facebook, the following image & text will be used.

## 3 Advertise

# 4 Use your Resources

If you have troubles logging in, please reach out to us! An easy way to tell if you have coordinator access is seeing your name displayed in the top right hand corner of the website and a TEAM drop-down next to the 'Home' tab.

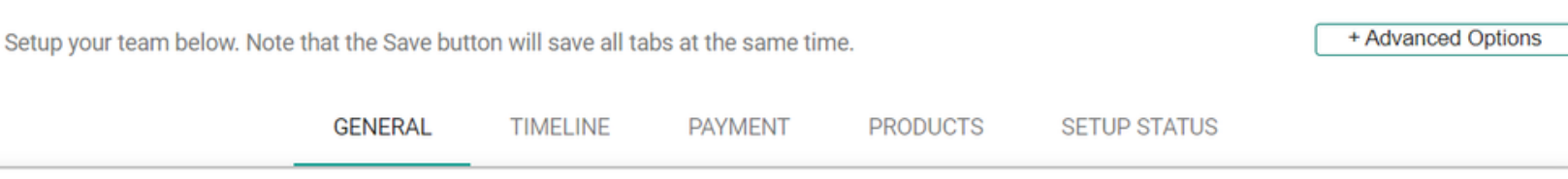

#### How to share

More ways to advertise include sending out email reminders and newsletters, hanging up posters, posting to school/community info boards, publishing multiple posts on social media, and making weekly announcements through your team/school! You can also leave order forms at local business including lawyers/doctors offices, hotels, and restaurants. There are lots of ways to spread the word to your community. Please reach out to us if you would like further tips on how to promote your website!

- Under your TEAM drop-down, select on 'Resources'  $\bullet$
- Feel free to use the pre-made templates for posters, parents letters and more!

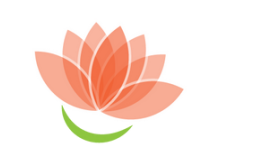

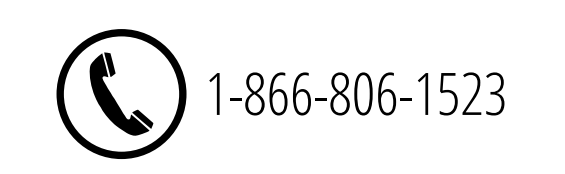

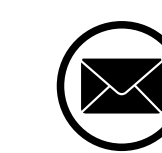

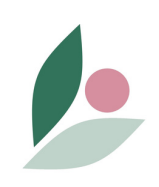

Find additional marketing material on your Resources page.

### Why Advertise?

Sharing your website is a great way to reach new and existing supporters as well as boost sales! Advertising through social media platforms helps keep customers in the loop and is an easy way to have access to ordering.